# Dell**ディスプレイマネージャーユーザーガイド**

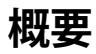

Dell Display Manager は、モニタやモニタグループを管理するための Microsoft Windows アプリケーションです。このアプリケーションを使用すると、一部の Dell モデルで表示された画像、自動設定の割り当て、エネルギー管理、画面の整理、画 像の回転、その他の機能を手動で調整することができます。Dell Display Manager をインストールしておくと、毎回システムが起動するときに実行され、通知トレイに アイコンが配置されます。システムに接続されたモニタについての情報は、通知ト レイのアイコンにマウスを合わせると表示されます。

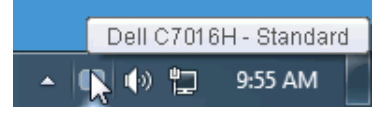

#### **クイック設定のダイアログを使う**

Dell Display Manager の通知トレイ アイコンをクリックすると、**クイック設定**のダ イアログが開きます。コンピュータにサポートされる Dell モニタが複数接続され ている場合は、用意されたメニューを使用するとターゲットのモニタが選択されま す。**クイック設定** ダイアログボックスでは、簡単に輝度、コントラスト、解像度、画面 のレイアウト、その他を調整できます。プリセット モードを自動的に切り替えたり、 プリセット モードを手動で選択したりすることができます。

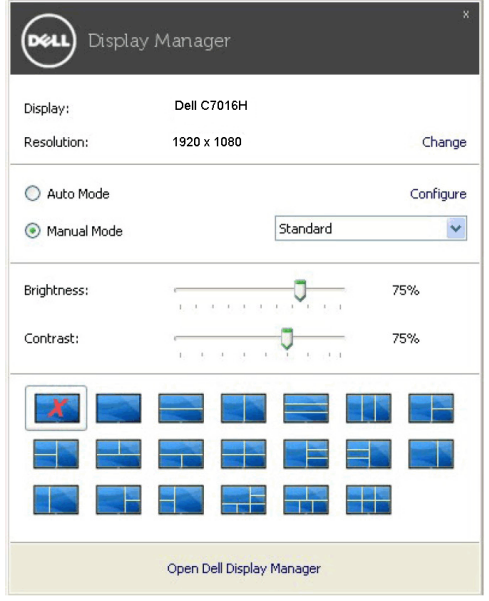

Dell**ディスプレイマネージャーユーザーガイド** 1

クイック設定のダイアログボックスからは、Dell Display Manager の高度なユーザー イン ターフェイスにもアクセスできます。ここからは、基本的な機能を調整したり、自動モードを 設定したり、その他の機能にアクセスしたりすることが可能です。

## **基本的なディスプレイ機能の設定**

手動でプリセット モードを選択するか、または現在アクティブになっているアプ リケーションによってプリセット モードを適用できる Auto Mode(**自動モード**) を選択したりすることができます。モードを変更すると、画面のメッセージとして 現在のPreset Mode(**プリセットモード**)がしばらく表示されます。一部のモニタの Brightness(**輝度**)と Contrast(**コントラスト**)も Basic**(基本**)タブから直接調整で きます。

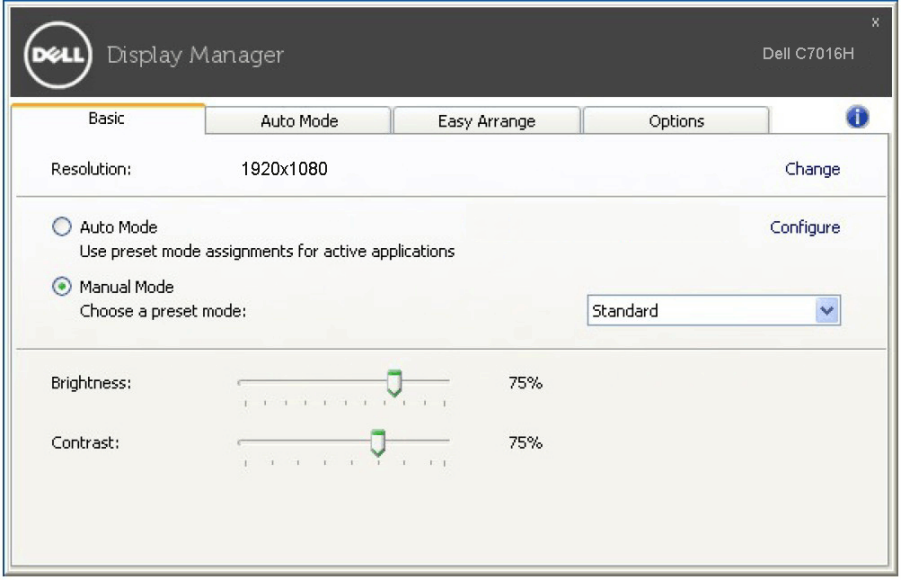

## **プリセットモードをアプリケーションに割り当てる**

Auto Mode(**自動モード**)タブからは、特定の Preset Mode(**プリセットモード**) を特定のアプリケーションに関連付けて、自動的に適用するように設定できま す。Auto Mode(**自動モード**)を有効にすると、相当するアプリケーションがアクテ ィベートされると、Dell Display Manager が自動的に相当する Preset Mode(**プリ セットモード**)に切り替えます。各モニタで同じ Preset Mode(**プリセットモード**)が 特定のアプリケーションに割り当てられているかもしれませんし、プリセットモード が 1 台ずつ違うかもしれません。

Dell Display Manager は、多くの一般的なプリケーション向けにあらかじめ構成 されています。割り当てリストに新しくアプリケーションを追加するには、デスクト ップ、Windows のスタートメニュー、その他の場所からアプリケーションをドラッ グして、現在のリストにドロップします。

**注意**:一連のファイル、スクリプト、ローダー、あるいは Zip アーカイブやパケット化さ れたファイルなどの非実行ファイルへの Preset Mode**(プリセットモード**)の割り当て は、サポートされていません。

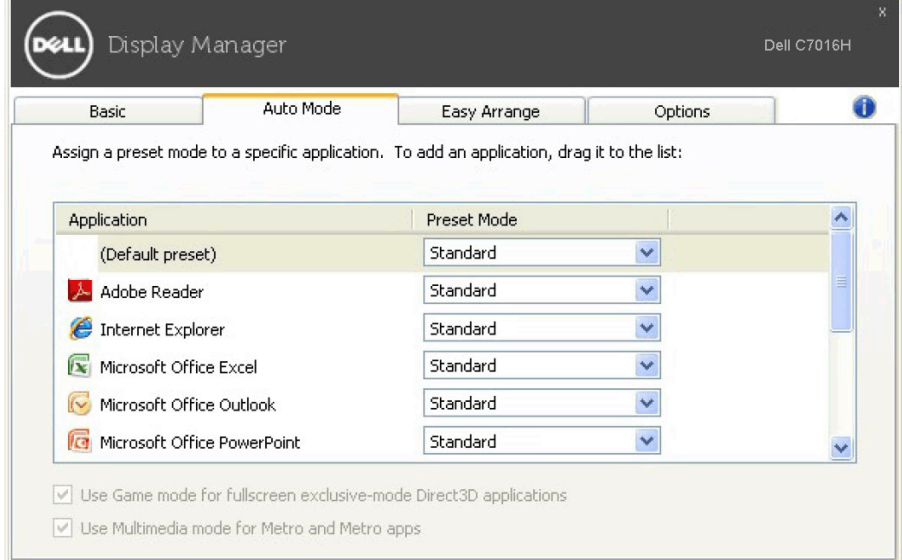

### **モニタウィンドウのレイアウトを容易に配列できます**

サポートされる Dell モニターでは、Easy Arrange**(簡単配列**)タブで、開いている 画面をゾーンにドラッグすることによって、あらかじめ定義されたレイアウトで簡 単に並べ替えることができます。カスタム レイアウトを作成するには、開いた画面 を並べ替えて、Save**(保存**)をクリックします。

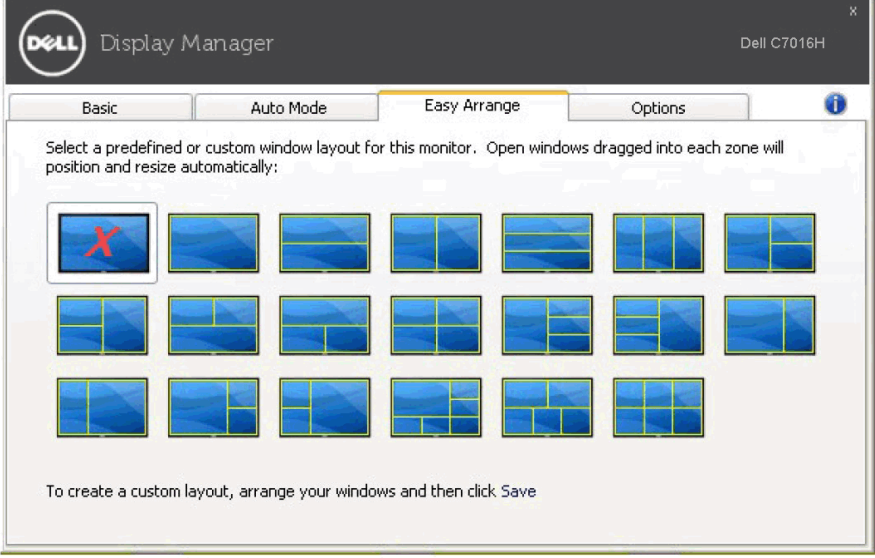

#### **省エネ機能を適用する**

サポートされる Dell モデルには、省エネオプション、PowerNap 省エネオプションを 選択できる、Options**(オプション**)タブがあります。モニターの輝度を最低レベルに設 定するか、スクリーンセーバーをアクティベートしたときに、モニタ-をスリープ モード にすることができます。

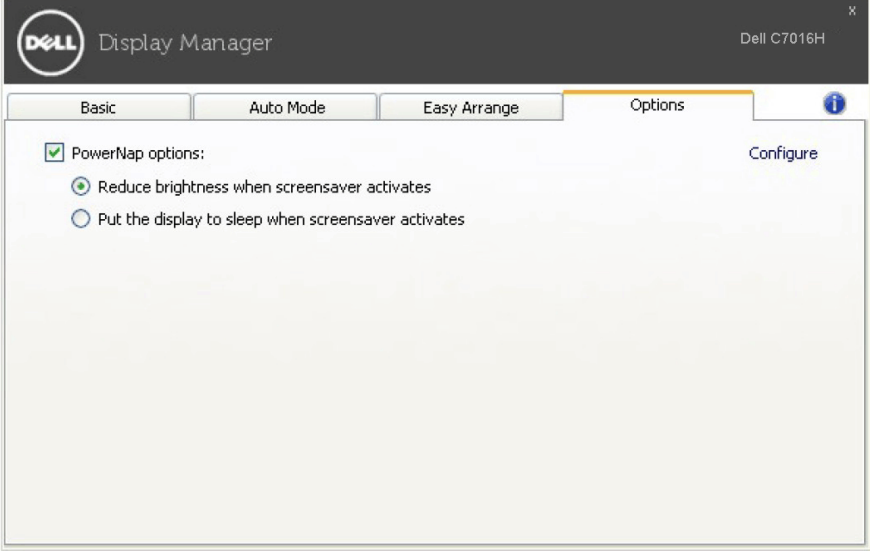